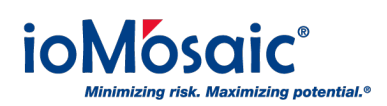

[Knowledgebase](https://support.iomosaic.com/kb) > [How To's](https://support.iomosaic.com/kb/how-to-s) > [Process Safety Learning®](https://support.iomosaic.com/kb/process-safety-learning) > [Access Certificate of Completion](https://support.iomosaic.com/kb/articles/access-certificate-of-completion-when-training-is-completed) [when training is completed](https://support.iomosaic.com/kb/articles/access-certificate-of-completion-when-training-is-completed)

Access Certificate of Completion when training is completed

Corporate Communications - 2018-12-01 - [Comments \(0\)](#page--1-0) - [Process Safety Learning®](https://support.iomosaic.com/kb/process-safety-learning)

Process Safety Learning® allows users to download and share a Certificate of Completion once training is completed successfully. View, download, and print a certificate from the user's Dashboard by following these simple steps:

- 1. Expand the "Profile" menu found on the left side of the screen
- 2. Select "Dashboard" from the drop-down list
- 3. Under "My Courses" locate the completed class or module and click on the green ribbon icon located next to "Completed" under the "Status" column
- 4. Your certificate will automatically generate as a PDF and click on the download when ready
- 5. Choose to save or open your certificate as a PDF
- 6. After training is complete, be sure to provide us with feedback. Access a brief survey by clicking on the blue thumbs up icon located next to the green ribbon icon.